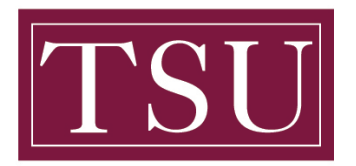

# **How To Clear Browser History**

# **Google Chrome**

**Step 1:** Select the **Menu** in the upper right

### **Step 2:** Choose **History**

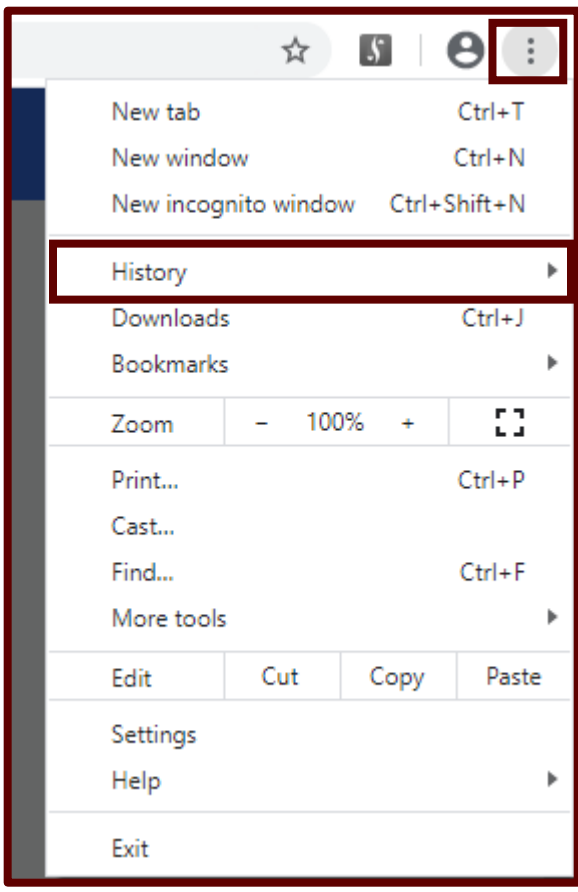

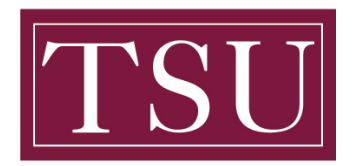

# **How To Clear Browser History**

## **Step 3:** Choose "**Clear Browsing Data**"

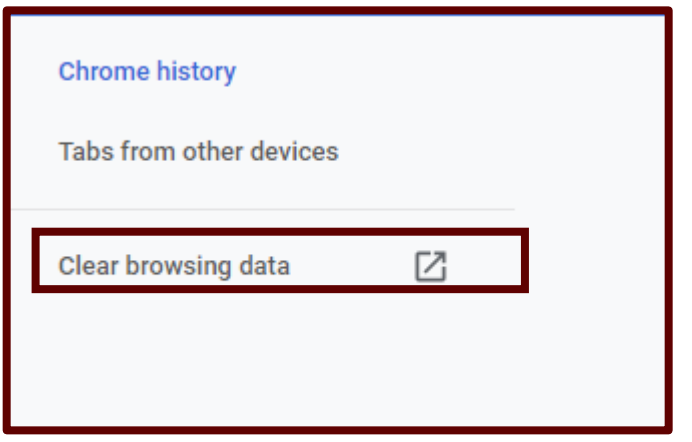

### **Step 4:** Select the Advanced tab

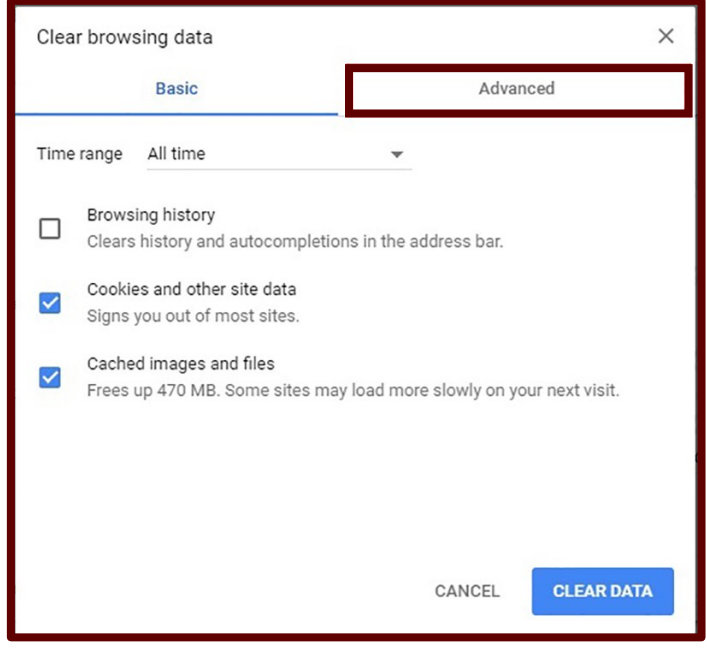

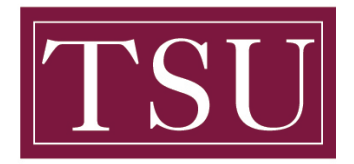

## **How To Clear Browser History**

**Step 5:** The most effective setting is to clear all browsing history. Set the Time range to "**All Time"** and check all listed options.

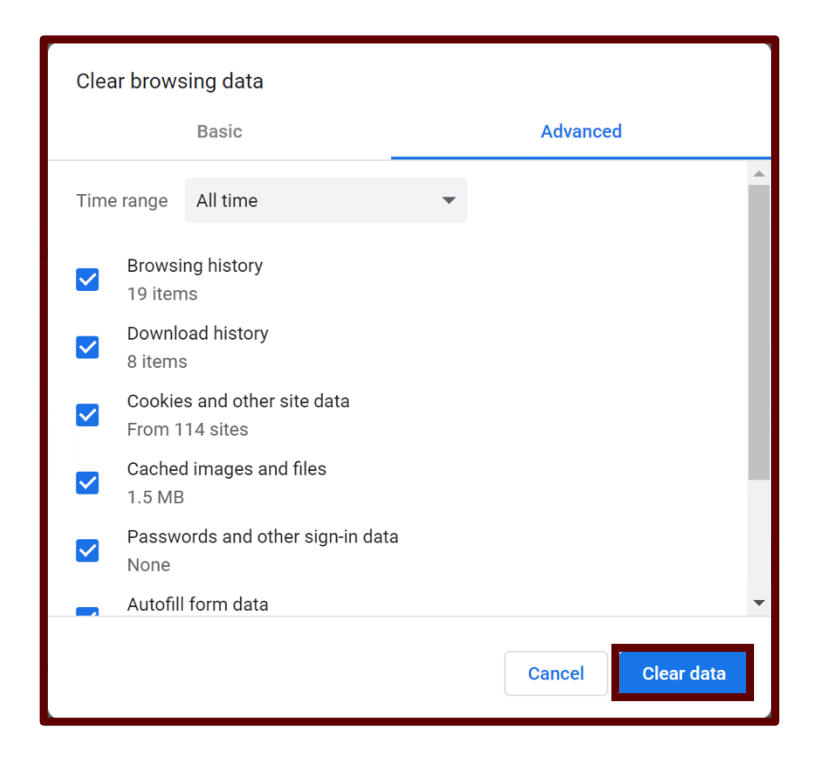

**Step 6:** To set your browser to clear History upon exit, click the three vertical dots, at the top right corner.

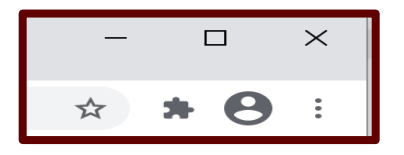

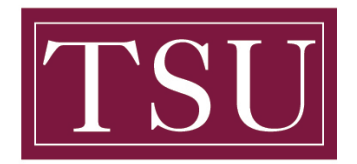

## **How To Clear Browser History**

**Step 7:** Click Privacy and Security.

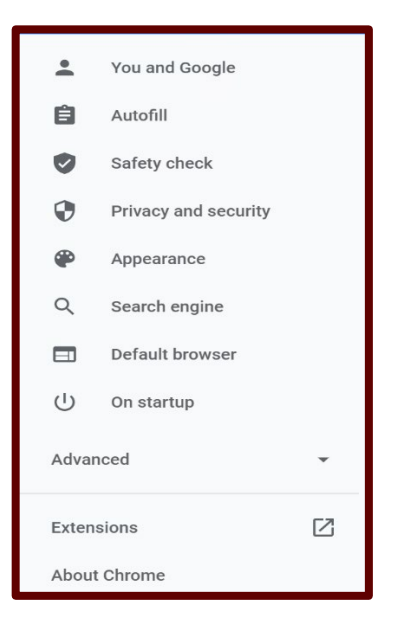

#### **Step 8:** Click **Cookies and other site data**.

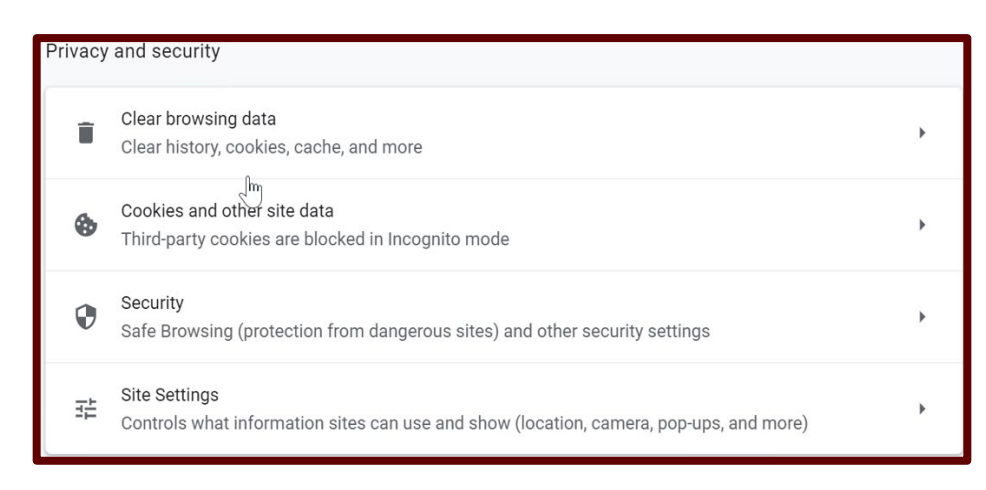

**Step 9:** Click the switch button to enable **Clear cookies and site data when you quit Chrome.**

Clear cookies and site data when you quit Chrome

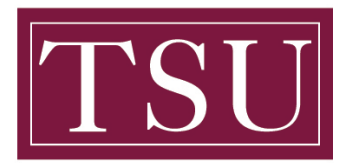

# **How To Clear Browser History**

# **Internet Explorer**

**Step 1:** Choose **Tools > Internet Options** from the top menu or the **Settings** icon

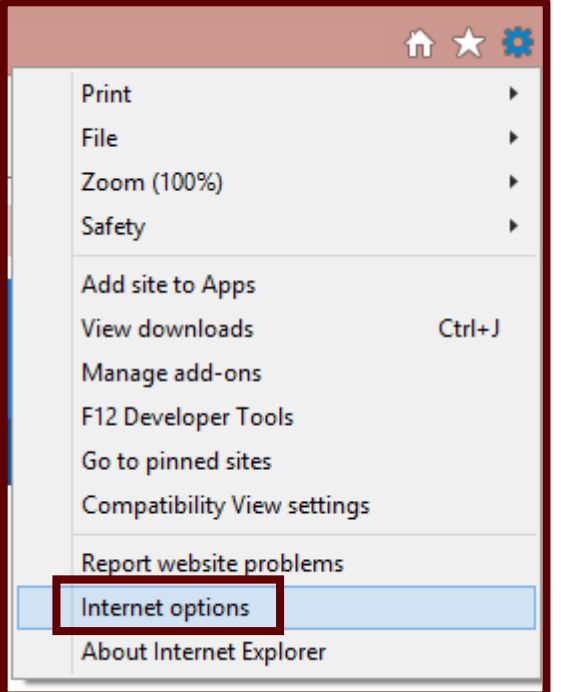

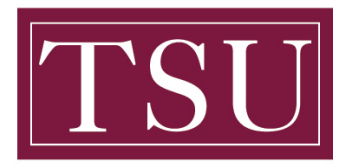

## **How To Clear Browser History**

**Step 2:** Select the **General** tab and then under **Browsing History**,

check the **Delete browing history on exit,** then select the **Delete** button.

You may also choose to delete cookies and history at this point.

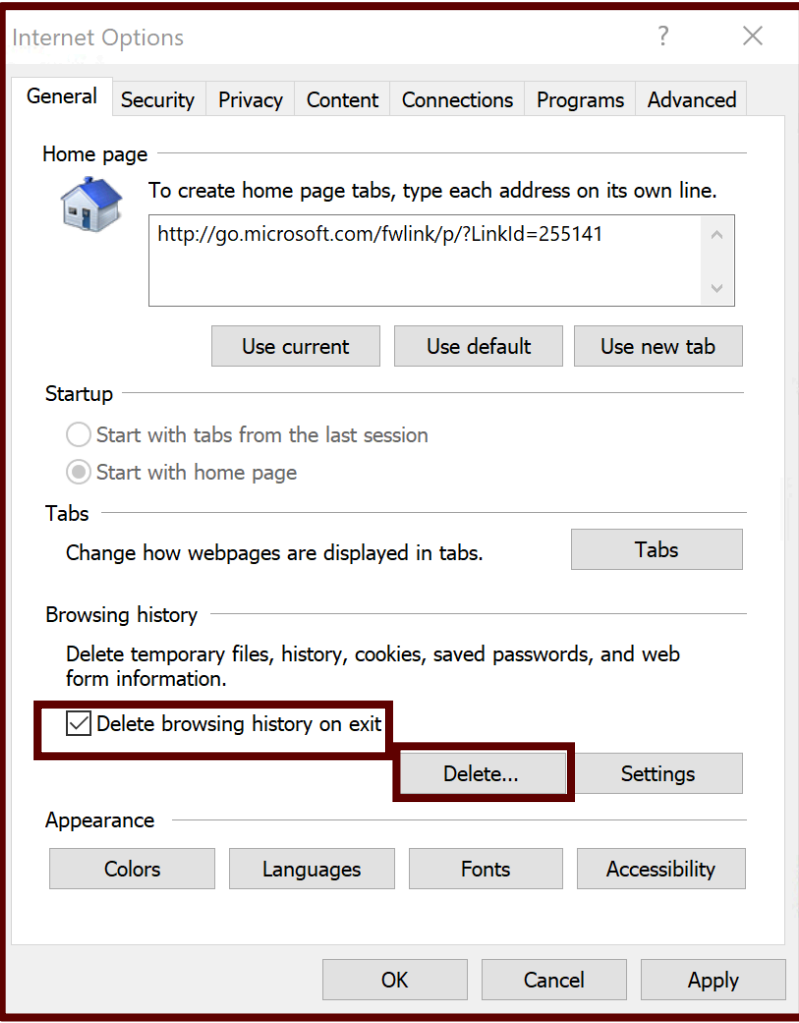

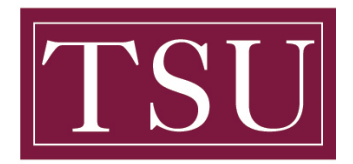

### **How To Clear Browser History**

**Step 3:** Uncheck **Preserve Favorites and website data** and check **Temporary Internet Files** and **Cookies and website data, History, Download History, Form Data, Passwords, Tracking Protection** and then select the **Delete** button.

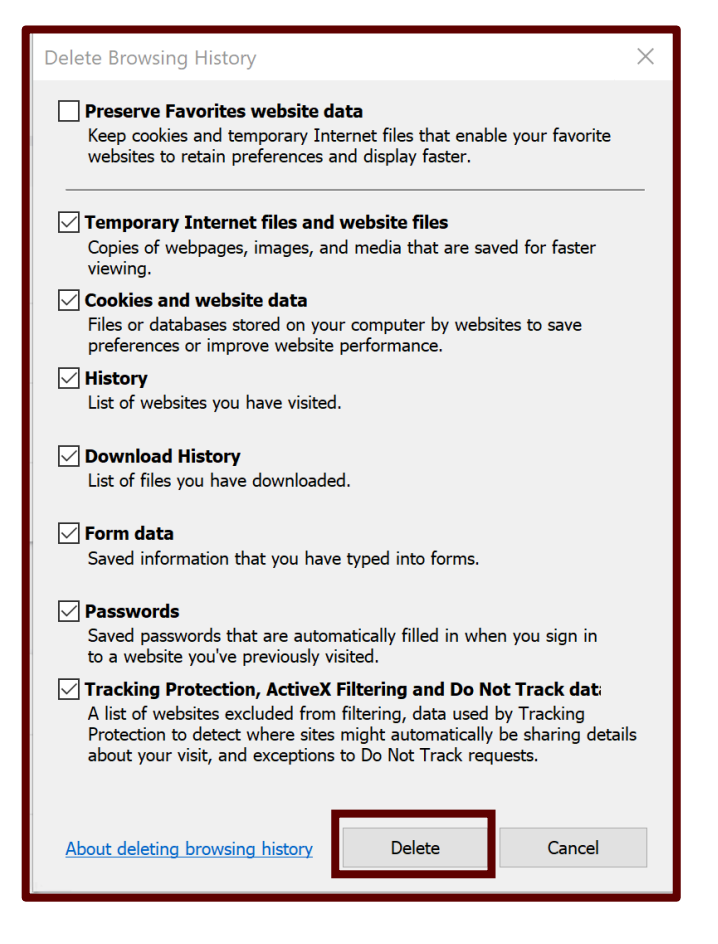

**Step 4:** Select OK, Close your browser and restart to see changes

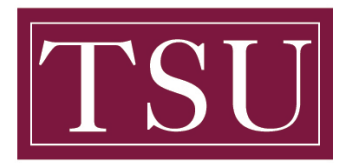

# **How To Clear Browser History**

# **Firefox**

**Step 1:** On the menu bar at the top, go to **History** then select **Clear Recent History**

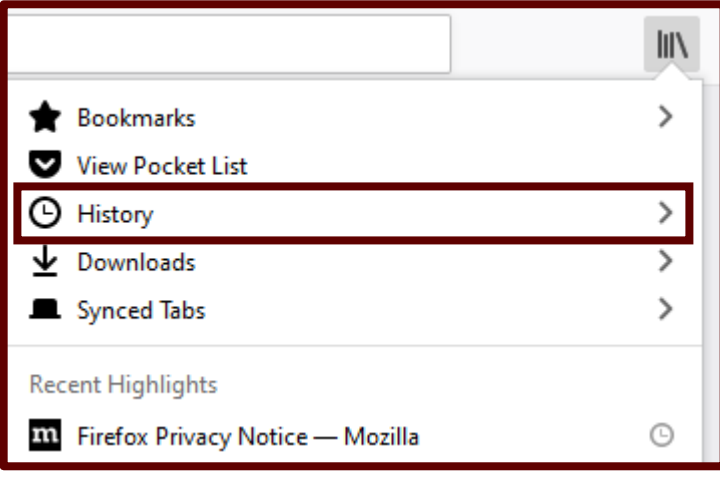

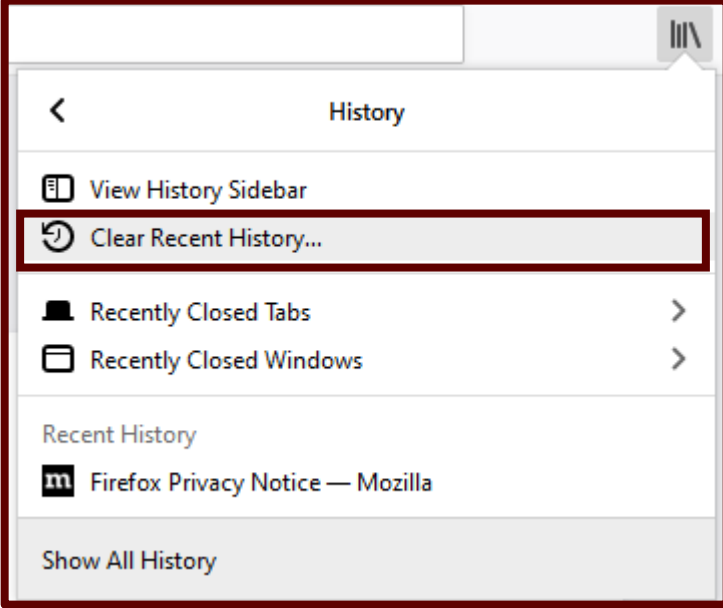

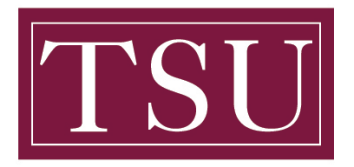

# **How To Clear Browser History**

## **Step 2:** In *Time range to clear*, select **Everything**

#### **Step 3:** Check **Cookies** and **History**

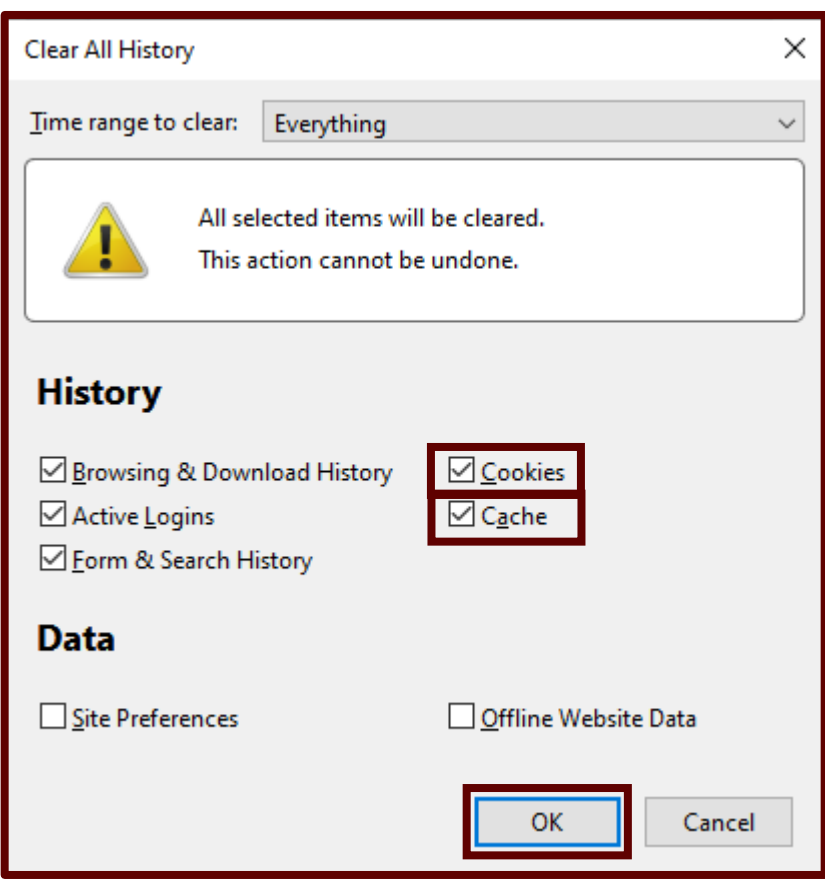

**Step 4:** Select **OK**. The *Clear All History* window will close automatically once it's finished

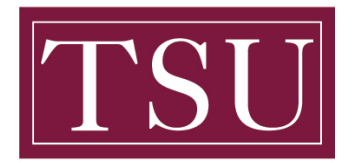

## **How To Clear Browser History**

# **Safari**

**Step 1:** Select **Safari** in the upper left hand side of your screen (next to the Apple icon). In the menu that appears, select **Preferences**

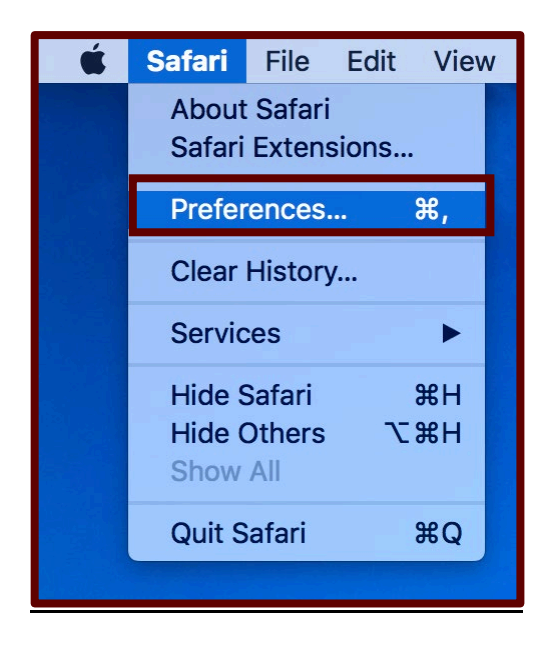

**Step 2:** In the window that appears, select the **Privacy tab**. Select the button Remove All Website Data

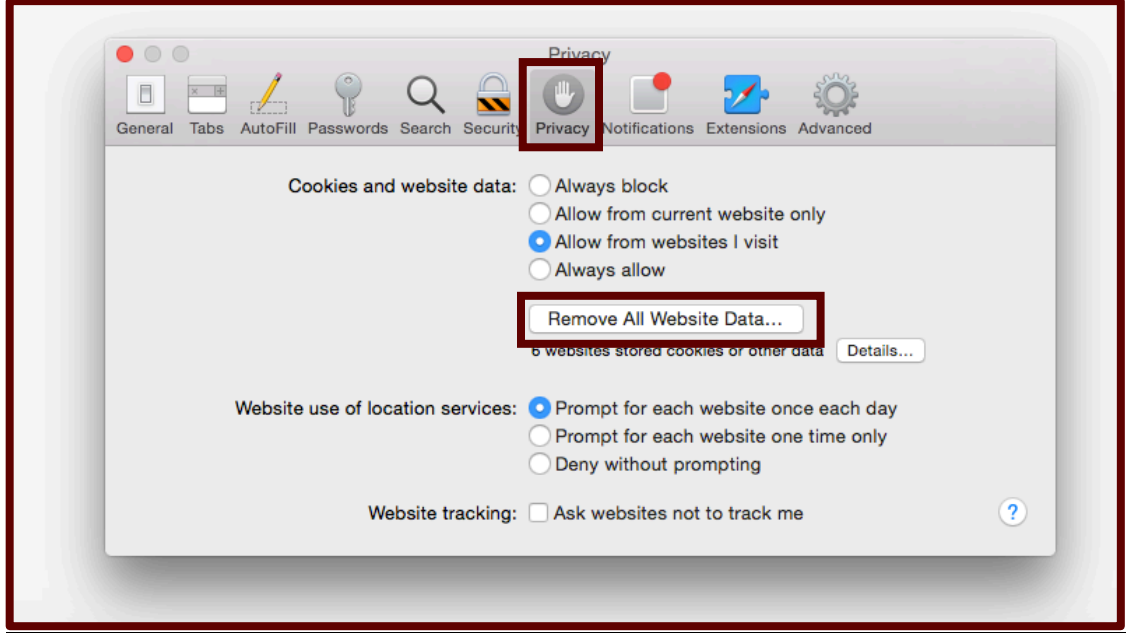

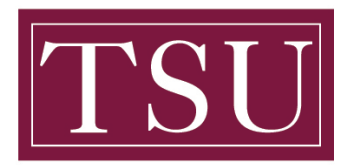

# **How To Clear Browser History**

**Step 3:** Select **Remove Now** in the pop up window that appears

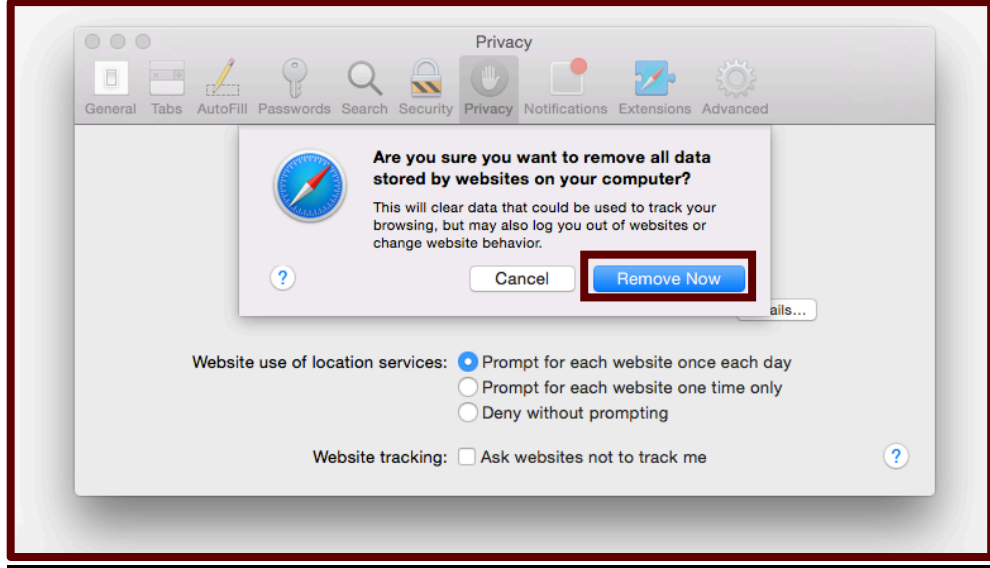

**Step 4:** Close your browser and restart to see changes